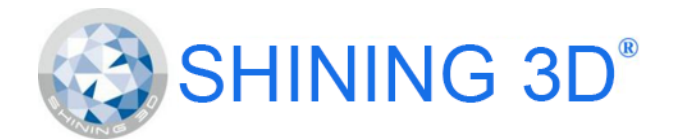

# Scanner dentaire de table

Modèles: DS-EX et DS-EX Pro

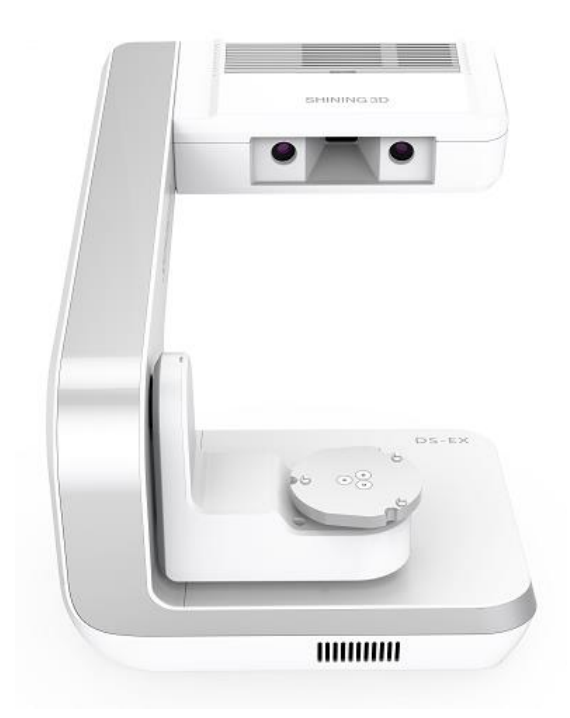

# **Manuel de l'usager**

Préparé par André Gaul t.d.

Version : 2019-01FR

Copyright DenPlus inc.

## Avant-propos de DenPlus

Merci de faire confiance à DenPlus pour votre acquisition de ce scanner Shining 3D. Les scanners DS-EX et DS-EX Pro ont été testé dans notre laboratoire pour certifier leur performance ainsi que leur précision, et nous sommes confiants que le modèle choisi répondra à vos besoins. Votre appareil a été inspecté et testé par l'un de nos techniciens pour s'assurer qu'il fonctionne parfaitement, et que toutes les pièces et les accessoires sont inclus et fonctionnels. Après avoir déballé le scanner, nous recommandons fortement de lire ce manuel. Il a été adapté par notre équipe à partir de la documentation originale du fabricant (guide d'Installation rapide et de l'utilisateur) pour vous aider à bien comprendre comment utiliser votre scanner et d'en tirer son plein potentiel. Advenant que vous éprouviez des difficultés après avoir lu ce manuel, nous vous invitons à nous contacter pour de l'assistance.

Note : les traductions en français dans le logiciel DentalScan étant imparfaites, nous avons choisi de présenter les captures d'écran en anglais avec le maximum d'explication en français.

# Table des matières

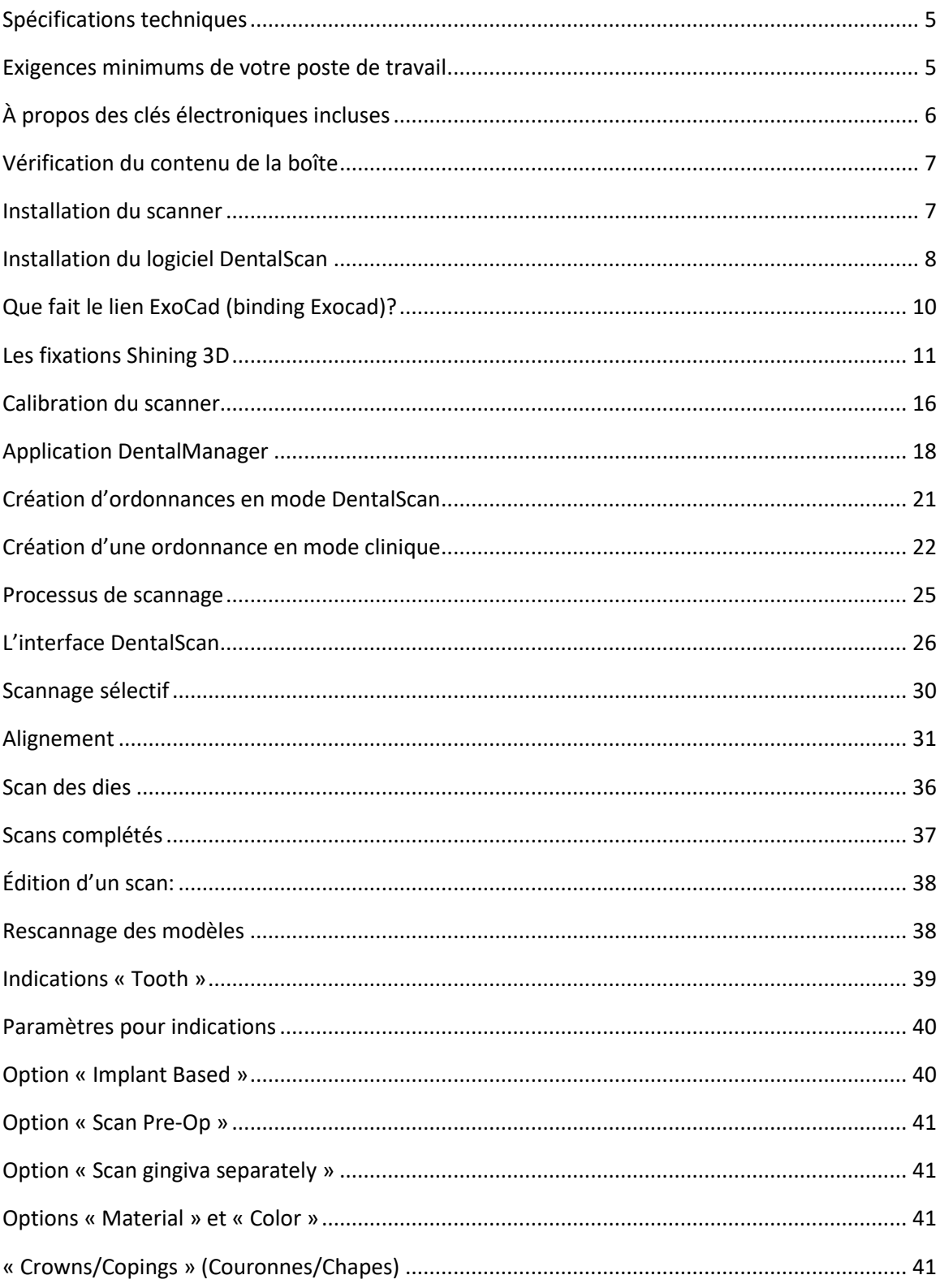

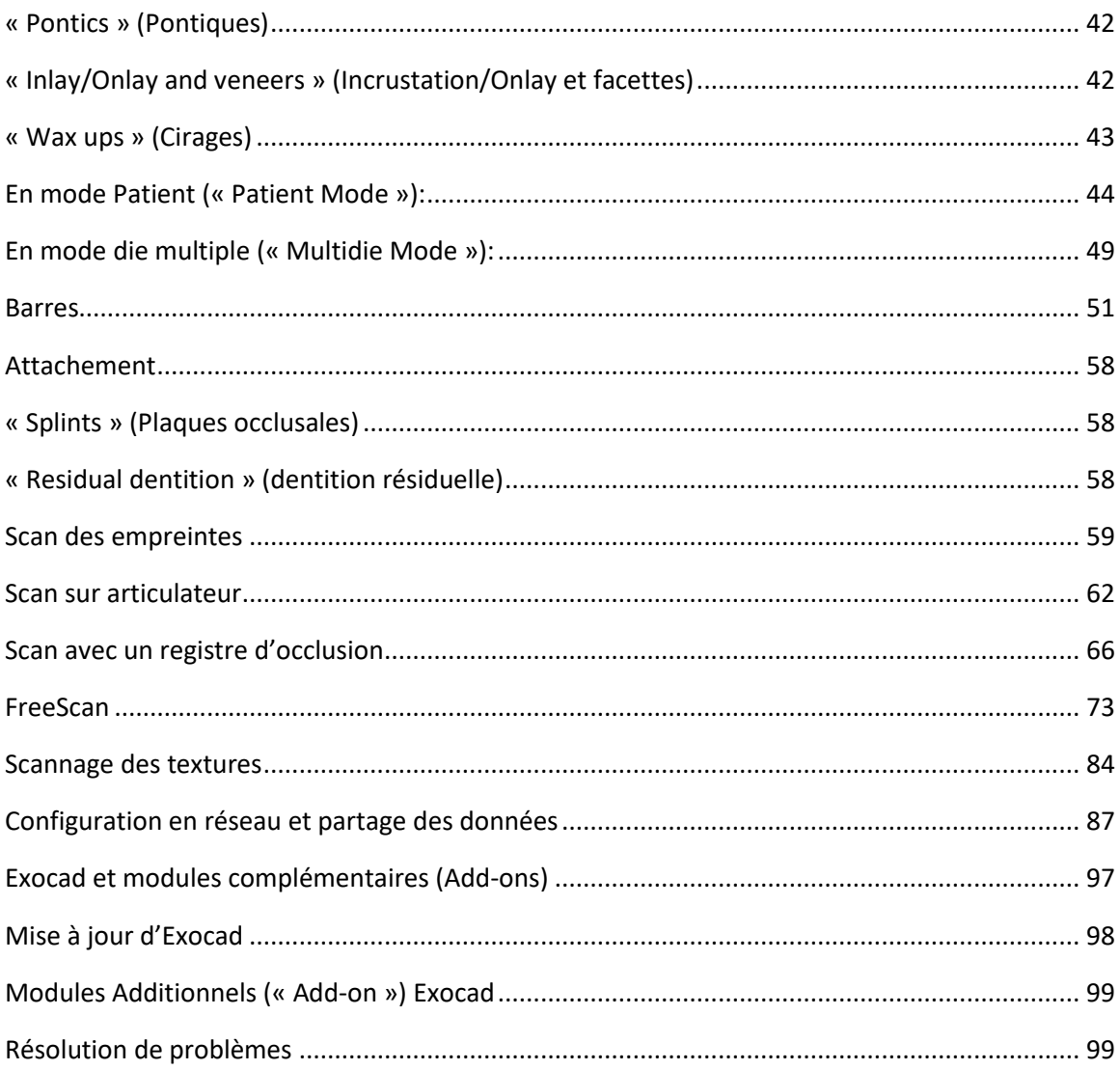

- 2) La section « Order Information » contient le numéro de l'ordonnance, le nom du patient, du dentiste et du technicien. Le numéro de l'ordonnance est généré automatiquement mais il peut être changé manuellement. Le bouton PLUS (+) associé au dentiste et au technicien permet de créer un nouveau contact dans la base de données. Les noms déjà enregistrés dans la base de données sont sélectionnés à partir de la liste déroulante.
- 3) Cette section permet de sélectionner les dents impliquées dans la restauration et d'assigner une indication (Voir #4 « Tooth »).
- 4) Le tableau des différentes indications dentaire assignables.
- 5) Le type de scan: Empreinte « Impression », modèle séparé « Separated Model » (avec dies individuels), modèles non-séparés « Non-Separated Model » (modèle entier sans dies individuels) et le type d'occlusion (si des indications ont été assignées au deux arches).
- 6) Paramètres additionnels pour le scan: Bien que les paramètres Matériau « Material » et Couleur « Color » n'ont pas d'influence sur le processus de scannage, il est important de définir les autres options (voir la sections « Indications des dents ».
- 7) Le bouton « Setting » (Réglages) permet d'accéder à l'écran ci-dessous:

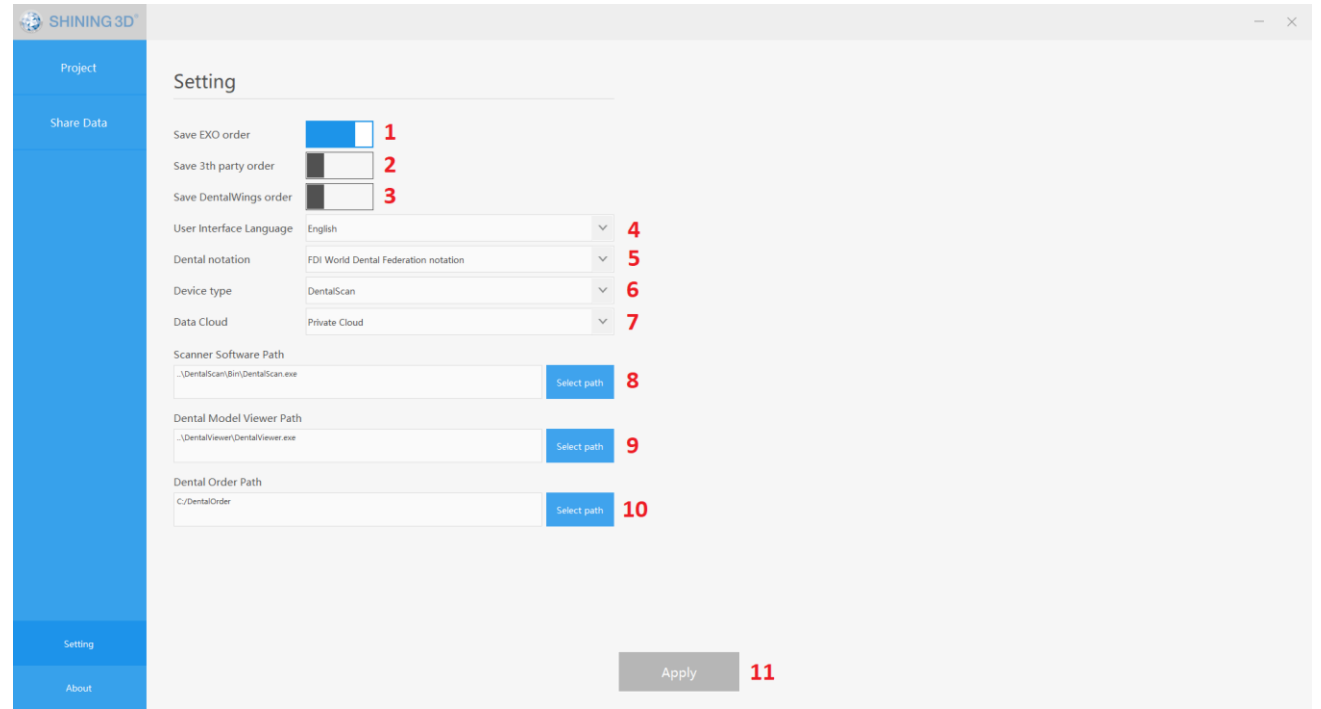

# <span id="page-5-0"></span>Création d'ordonnances en mode DentalScan

Le mode DentalScan ou Patient (« Patient Mode ») correspond à l'interface standard pour les laboratoires dentaires.

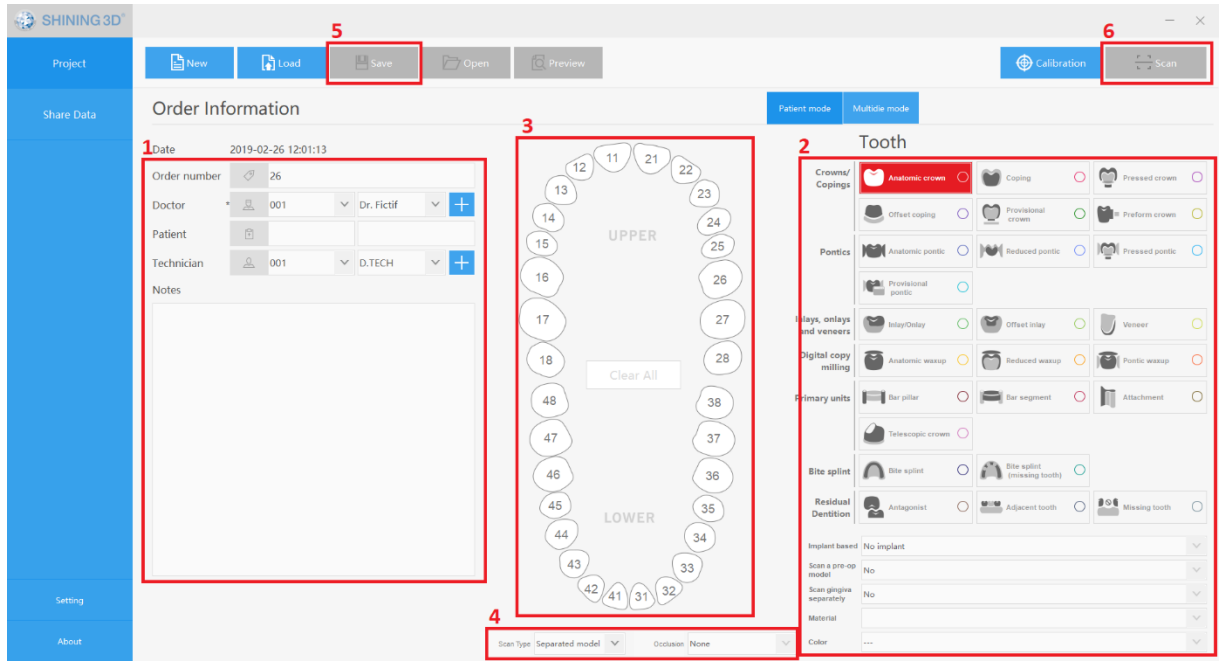

Typiquement, une ordonnance est créée comme suit :

- 1) Entrer les informations sur le dentiste, le patient et le technicien ainsi que toutes informations nécessaires.
- 2) Sélectionner le type de restauration, suivi par les paramètres qui s'appliquent comme, par exemple, un implant ou un modèle préopératoire (voir la section « Indications des dents »).
- 3) Sélectionner la dent.

Répétez l'étape 2 et 3 pour chaque dent impliquée dans la restauration, une dent à la fois. Si plusieurs dents partagent le même type et les mêmes paramètres, vous pouvez tenir la touche « **ctrl** » enfoncée tout en sélectionnant les dents suivantes et les mêmes valeurs s'appliqueront sur les autres dents sélectionnées.

2) Sélectionnez le type de scan:

### - **Empreinte**:

- A) Empreinte simple côté avec un registre d'occlusion (bite registration)
- B) Une empreinte double ou de type « triple-tray ».
- C) Une empreinte simple avec un modèle antagoniste en pierre (« Registered Jaw ») ou deux empreintes simples opposées.

### - **« Separated Model » (Modèle séparé)**

Ce mode permet le scan de modèles avec dies séparés et est très similaire au mode patient avec l'identification du type et la sélection des dents. La différence est la présence des interrupteurs pour occlusion, modèle préopératoire et scan gingival.

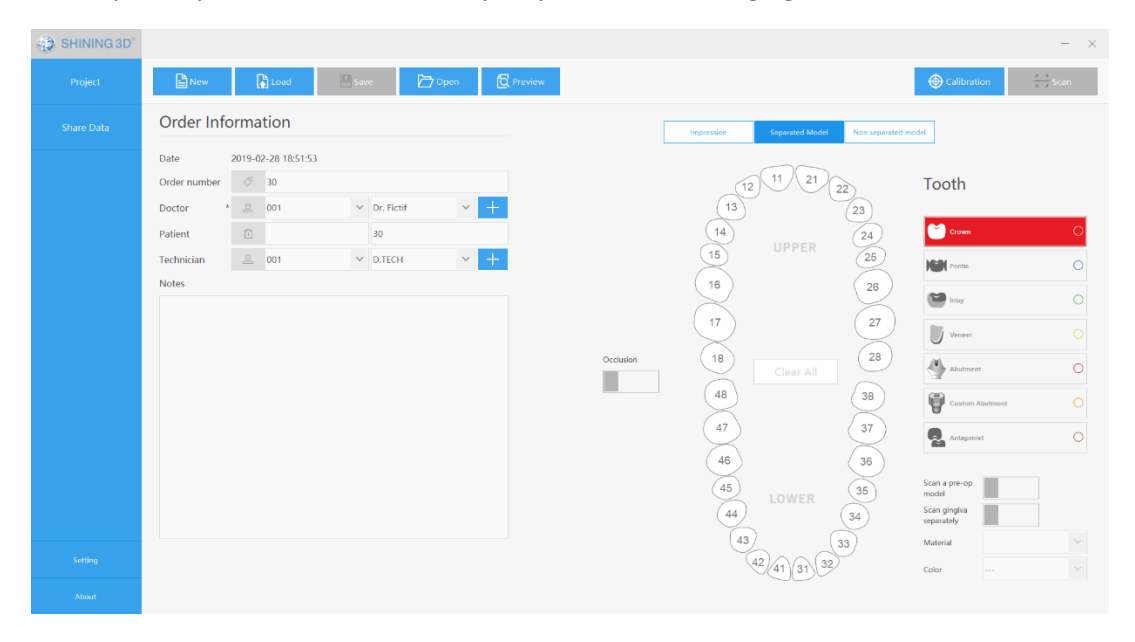

Lorsque vous sélectionnez une dent antagoniste, l'interrupteur Occlusion est automatiquement activé comme illustré ci-bas.

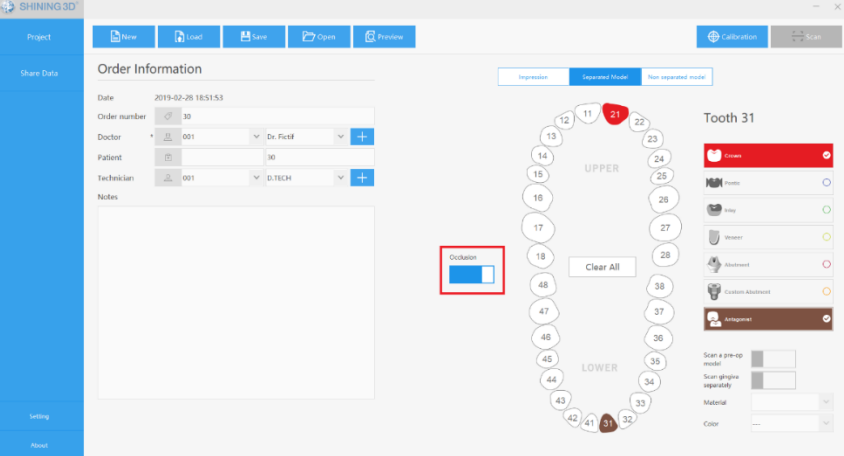

### - **« Non-separated model » (Modèle non-Séparé)**

Ce mode est utilisé pour les scans de modèles sans dies. Vous sélectionnez l'arcade à scanner (haut, bas ou les deux) en cliquant sur la prothèse comme illustré.

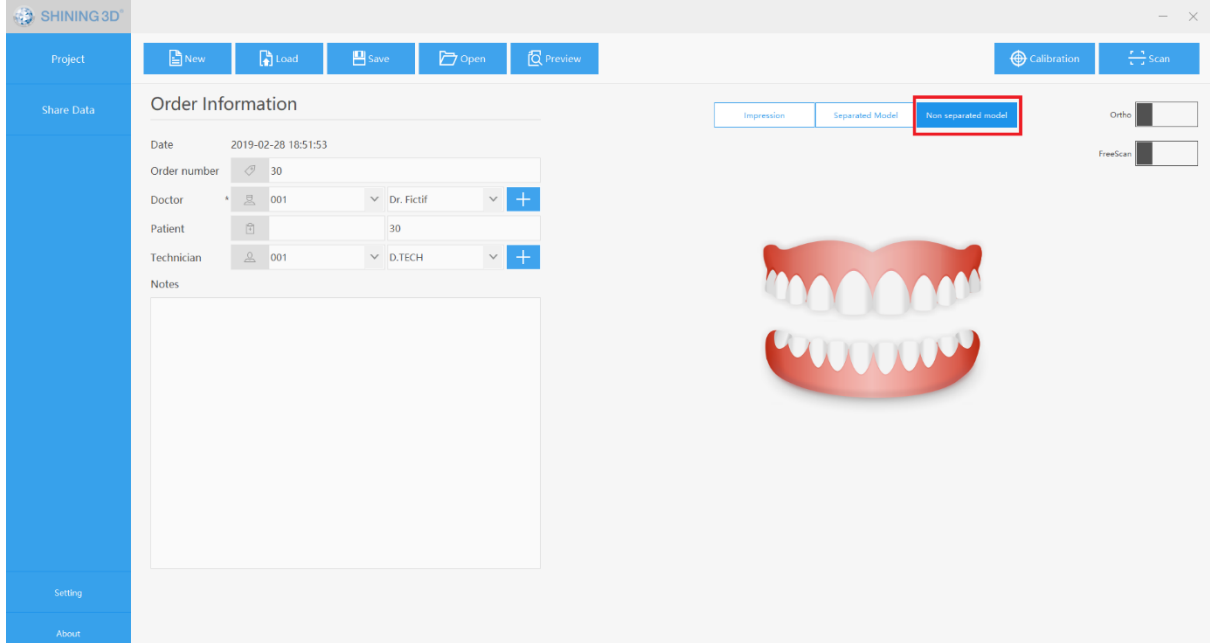

- 3) Après avoir complété l'ordonnance, cliquer sur « Save » (Sauvegarde).
- 4) Cliquer sur le bouton Scan en s'assurant que le scanner est bien allumé.

L'interrupteur **Ortho** qui se trouve dans les types de scan Empreinte et modèle non séparé permet l'importation des données scannées dans un logiciel de modelage orthodontique.

Le commutateur **FreeScan** qui se trouve dans le type de scan modèle non-séparé est un outil très utile. Se référer à la section « FreeScan » de ce manuel pour plus de détails.

Un scan commence généralement en plaçant un modèle sur le cabaret mobile et en cliquant sur le bouton « Next » (Suivant). Le scanner fait pivoter le modèle tout en prenant des photos. Selon le type d'ordonnance que vous avez créé, DentalScan vous indiquera quoi faire. Il suffit de suivre les instructions qui s'affichent sur le côté droit de l'écran jusqu'à ce que l'ensemble du processus soit terminé. Si vous devez interrompre la numérisation durant le processus, appuyez simplement sur la touche « Esc » (Échappement) de votre clavier.

# $\Box$ × 首 Q  $|\mathcal{X}|$  $|\Theta|$ Reset 5  $11$ Back Net  $\overline{3}$ 12 13 14 15 16 SHINING 3D° 889 8 8 8

# <span id="page-8-0"></span>L'interface DentalScan

**1)** Cette case illustre ce que la caméra voit en temps réel. Cette caméra est sensible à la lumière ambiante. Le bouton « AutoAdjust », le curseur  $20 -$ Brightness: Auto Adjust « Brightness » (luminosité) et les flèches haut et bas permettent d'ajuster la sensibilité manuellement ou automatiquement.

La couleur rouge correspond au niveau de luminosité. Un excès de rouge indique une luminosité excessive. Un niveau de luminosité optimal n'affichera qu'un peu de rouge sur le modèle. Le bouton « AutoAdjust » permet généralement d'obtenir de bons résultats mais il est possible, de finaliser avec les flèches haut et bas. Pour obtenir des résultats optimums, vérifier le niveau de

Cette étape peut être nécessaire pour des modèles ou des empreintes avec cavités profondes ou des contre-dépouilles. Vous pouvez le faire autant de fois que nécessaire mais gardez à l'esprit que cela augmente le temps de traitement du modèle numérique final.

Un autre avantage de la fonction « Add Scan » : Lorsqu'un die empêche l'acquisition entière du côté proximal d'une dent adjacente. Vous pouvez physiquement retirer le die nuisible, orienter le modèle de façon appropriée et cliquer sur « Add Scan ». Les données manquantes seront correctement ajoutées au scan précédent.

- **8)** Bouton « **Discard » (Rejet) :** Tel que mentionné précédemment, le bouton « Add Scan » ajoute des données au scan et l'accumulation de données peut ralentir le temps de traitement du modèle final. La fonction « Discard » supprime les dernières données scannées qui ont été ajoutées. Cela peut être utile si vous trouvez que les données additionnelles n'ajoutent aucune information utile.
- **9)** Bouton « **Cut Height » (Hauteur de coupe)** : Pour déplacer le plan de coupe (voir le paragraphe 3) vers le haut ou le bas. Le curseur permet de déplacer le plan de coupe librement alors que les boutons +/- permettent un ajustement fin.
- **10)** Bouton « **Save as default » (sauvegarde par défaut) :** Il permet de sauvegarder la hauteur de coupe par défaut une fois qu'elle a été réglée. Le plan de coupe sera placé à cette position la prochaine fois.
- **11)** Bouton « **Multiply Scan » (Scan multiple) :** Ce bouton apparaît uniquement Mutilply scan lorsque vous scannez des piliers de balayage pour implant (scans bodies). Il est utilisé lorsqu'il y a plus d'implants que de piliers de balayage à portée de main. Voir la section barres du manuel pour plus de détails.
- **12)** Bouton « **View » (Vue) :** Il permet de visualiser et positionner le modèle et de zoomer.
- **13)** Bouton « **Edit » (Édition) :** Permet de sélectionner des zones indésirables sur le modèle, soit avec l'outil lasso ou l'outil boîte (« box tool »). Tenez enfoncée la touche Majuscule sur votre clavier lorsque vous utilisez ces outils.

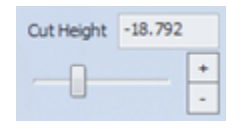

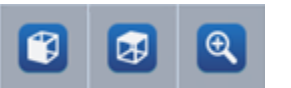

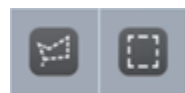

La région sélectionnée deviendra rouge et peut être éliminée en cliquant sur le bouton Poubelle « Trash Bin » (voir le paragraphe 15). Ceci est particulièrement utile pour les scans d'empreinte car il permet d'obtenir un modèle numérique plus propre.

- **14)** Bouton « **Reverse selection\Cancel selection » (Annuler la sélection) :** Permet d'inverser la sélection ou d'annuler l'opération de sélection.
- **15)** Bouton **« Trash Bin » (Poubelle)**: En cliquant sur ce bouton, vous éliminez toutes les zones sélectionnées (en rouge). Si une sélection supplémentaire est requise après cette étape, vous pouvez réutiliser les boutons d'édition.
- **16)** Bouton « **Undo\Redo » (Annuler/Refaire)** : Pour annuler la dernière opération d'effacement ou refaire la dernière opération d'effacement.

avant de cliquer sur le bouton « Complete », cette fonction vous permettra de remplir les petits vides dans le modèle qui n'ont pas d'incidence sur la précision du modèle scanné. Ajuster le curseur avec 3 différents niveaux de rayon (2,4,6) et cliquer sur le bouton « Fill Hole ».

**« Fill Hole » (Remplissage des trous) :** À l'étape finale,

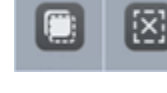

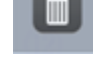

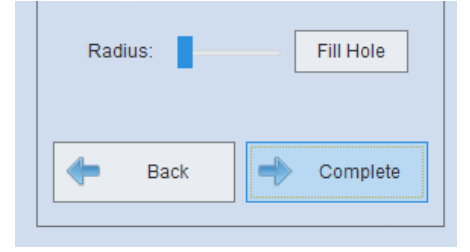

# <span id="page-11-0"></span>Scannage sélectif

La fonction « **Range Scan »** vous permet de sélectionner une région spécifique d'un modèle.

Lorsque vous cliquez sur « Range Scan », le scanner va générer un scan préliminaire sur lequel vous pourrez sélectionner la région souhaitée, en maintenant la touche Majuscule et en déplaçant la souris pour délimiter la zone à scanner.

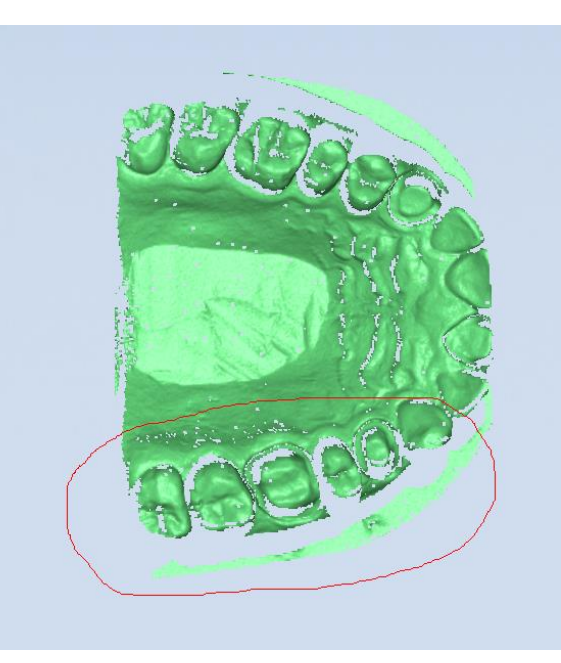

Après la sélection, cliquer sur Scan pour démarrer le processus.

Le bouton « Cancel select **»** efface la sélection.

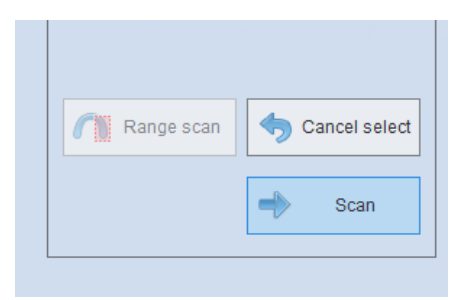

Une fois terminé, vous obtenez un modèle numérique de la région sélectionnée seulement. Vous pouvez continuer avec la fonction « Add Scan » si nécessaire ou cliquez le bouton « Next ».

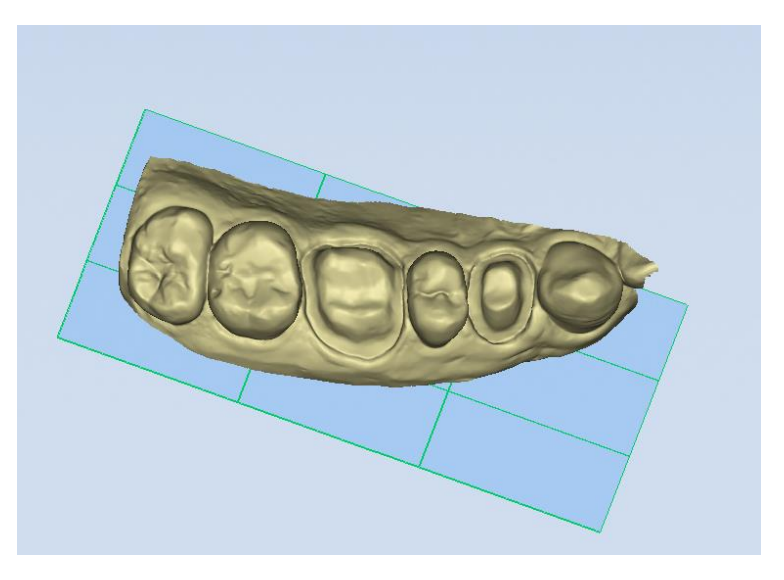

- 5) Avez-vous placer les dies 21 à 28 sur le cabaret? Si oui, scanner.
- 6) Procéder à leur alignement avec le modèle supérieur.
- 7) Avez-vous placer les dies 11 à 18 sur le cabaret? Si oui, scanner.
- 8) Procéder à leur alignement avec le modèle supérieur.

## <span id="page-12-0"></span>Scans complétés

Une fois l'alignement terminé, le processus de scannage est terminé. Vous ne pouvez plus utiliser la fonction « Add Scan **»** mais vous pouvez toujours tailler les modèles numériques avec les contrôles d'édition au bas de l'écran. Vous pouvez également utiliser la fonction « Fill Hole **»**. Une fois satisfait, il suffit de cliquer sur le bouton « Complete » et DentalScan se fermera. Vous pouvez alors éteindre le scanner s'il n'est plus utilisé.

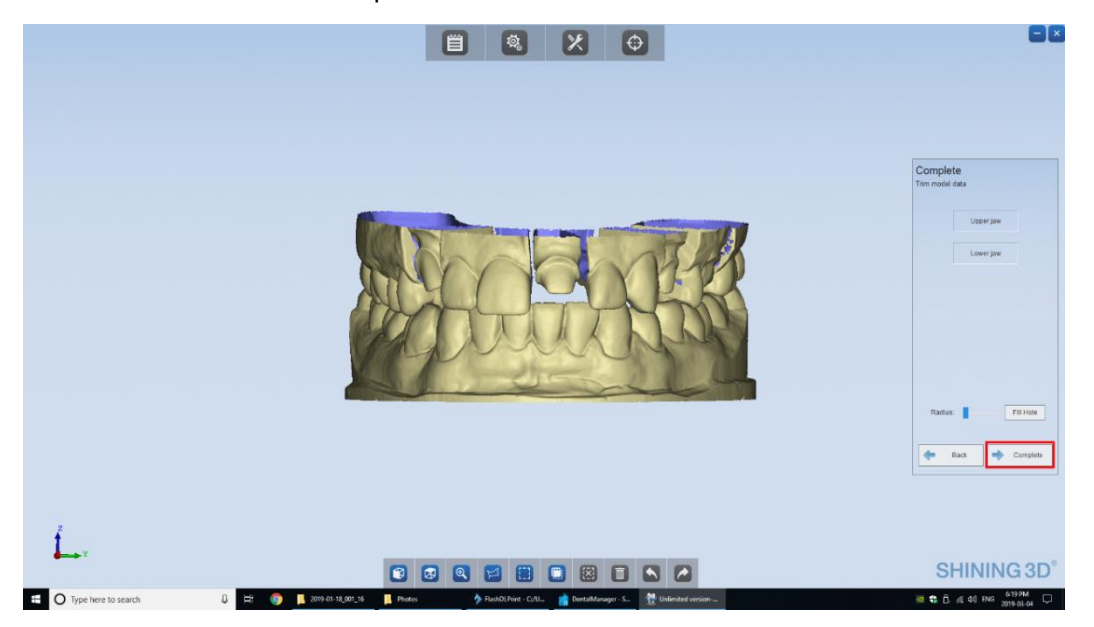

**Remarque :** Après la fermeture, l'icône DentalScan peut apparaitre dans le coin droit de de la barre de tâches Windows. Nous recommandons de cliquer-droit sur l'icône et de fermer l'application.

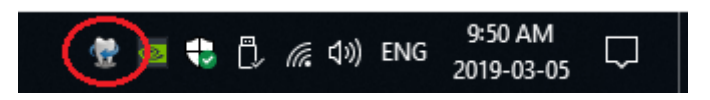

Les fichiers **STL** et Projet (« Project ») sont générés pour chaque ordonnance et sont sauvegardés ensemble dans un dossier identifié par la date et le numéro du scan dans le répertoire DentalOrder.

# <span id="page-13-0"></span>Indications « Tooth »

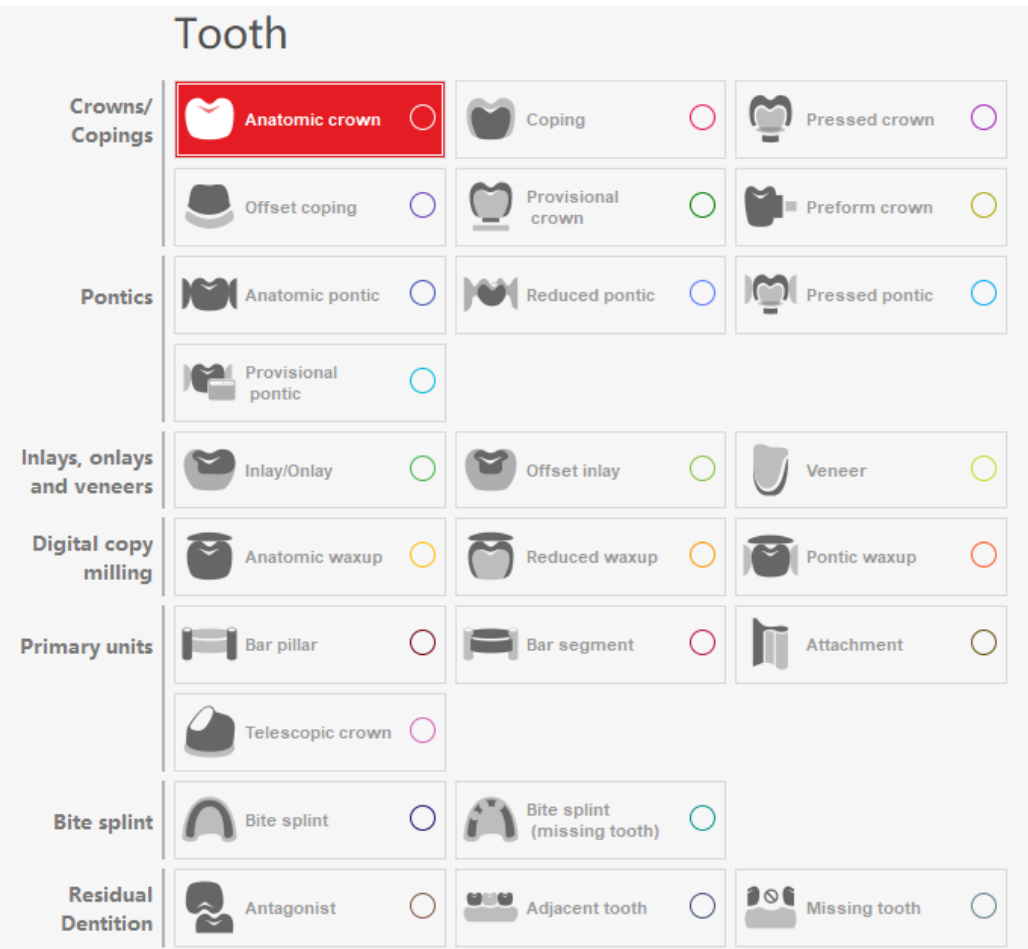

Le logiciel **DentalManager** de Shining 3D est basé sur le logiciel **DentalDB** de Exocad et, par conséquent, les indications dentaires fonctionnent de la même manière. Si vous travaillez déjà avec DentalDB, vous serez déjà familiers avec la plupart des informations suivantes. Un scan complété génère un fichier projet qui est sauvegardé, avec les fichiers de scans STL, dans le répertoire DentalOrder. L'assignement exact des indications dentaires dans une ordonnance est important pour que le logiciel de CAO comprenne ce que vous voulez faire.

Par exemple, les indications « **Coping – Reduced Pontic – Coping »** (Chape – pontique réduit – Chape), assignées aux dents 24 #, #25, #26 respectivement, indiqueront au logiciel de conception qu'un pont de 3 unités doit être conçu et vous guidera à travers le flux de travail approprié. Si, au lieu de cela, vous avez assigné « **Coping – Missing Tooth – Coping »** (Chape – Dent manquante – Chape), le logiciel de CAO supposera que vous concevez 2 couronnes séparées et ne va pas introduire un pontique, ni connecteurs dans le processus de conception.

3. Scanner le modèle complet mais sans les cirages, comme illustré. Ne pas éditer le scan. Cliquer « **Next** ».

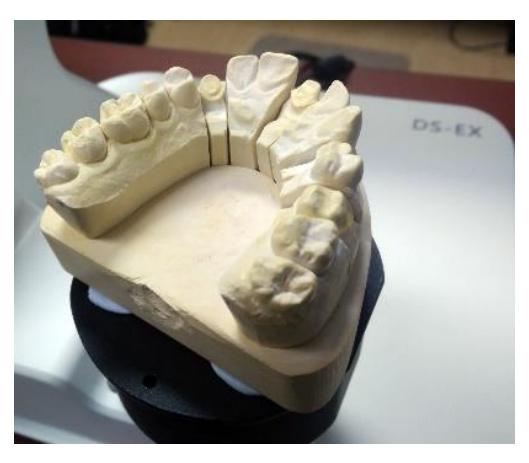

- 4. Scanner les dies sans cirage sur le cabaret. Ne pas éditer les scans à cette étape.
- 5. Étape de l'alignement des dies avec le modèle complet. Ne pas éditer les scans à cette étape.
- 6. Scan complété avec les cirages comme illustré ci-dessous.

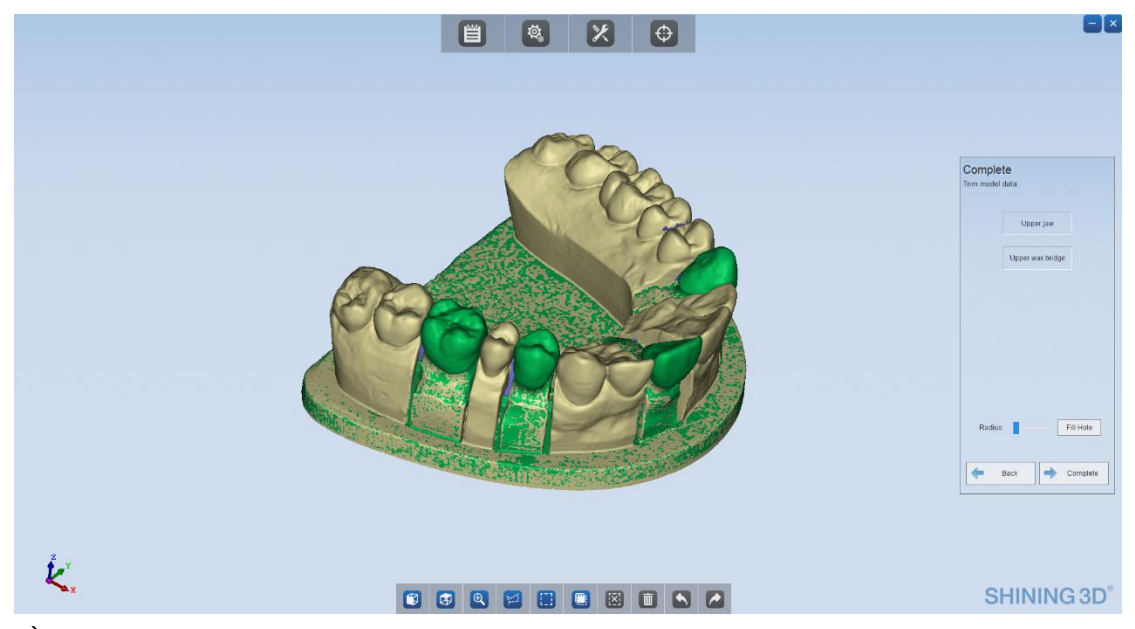

- 7. À ce stage, vous êtes prêt à éditer les scans du modèle et des cirages. Avec le cirage et le modèle visible, vous pouvez retrancher les portions de la base et des dies non désirées dans le modèle de travail en utilisant l'outil de sélection boîte.
- 8. Une fois que vous êtes satisfait avec le modèle, il est temps de soustraire les données du scan de cirages qui n'en font pas partie.

<span id="page-15-0"></span>En mode die multiple (« Multidie Mode »): Dans ce mode, vous scannez le cirage suivi par les dies sur le cabaret à dies. Les indications « Adjacent » (adjacente), « Antagonist » ainsi que le type d'occlusion sont grisés. Ce mode est idéal pour les cas où aucune vérification des intersections ou l'apport de modifications au cirage n'est nécessaire, ou dans un cas de plusieurs cirages adjacents (une arcade complète par exemple), où l'acquisition complète des surfaces proximales est difficile. L'image ci-dessous illustre une ordonnance pour 4 cirages en mode « Multidie ».

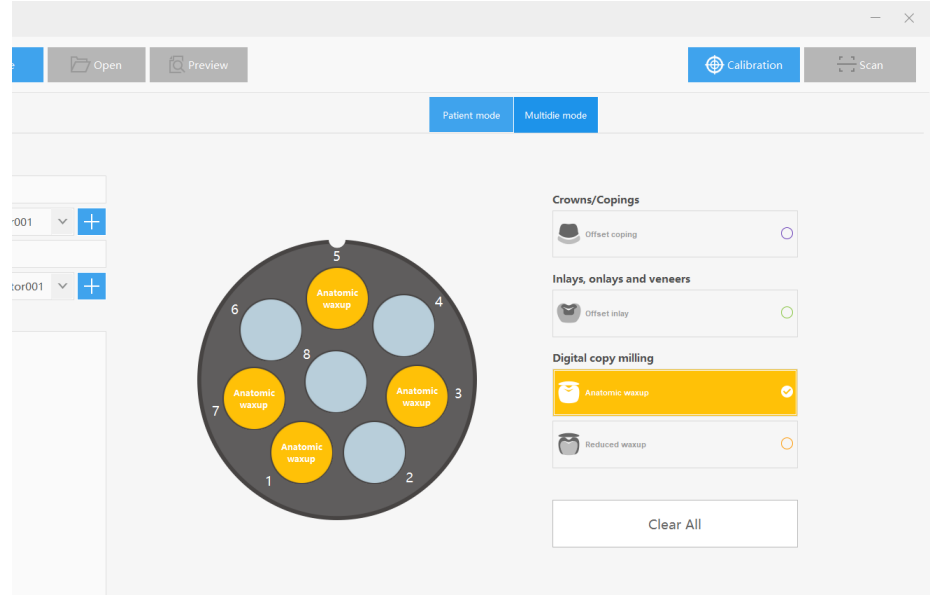

**Remarque :** Actuellement, les cirages en mode « multidie » peuvent seulement être scannés un à la fois, dans la séquence « cirage – die » habituelle, et ce, même si plusieurs indications de cirages sont assignées sur le cabaret. Ce problème sera résolu dans une version ultérieure de DentalScan. D'ici là, il peut être souhaitable de créer des ordonnances séparées pour chaque cirage. La raison est que chaque cirage est scanné dans l'espace central du cabaret à die, ce qui a pour conséquence qu'ils se retrouvent tous superposés une fois que le projet est ouvert dans Exocad. Bien qu'il soit encore possible de travailler sur une couronne à la fois, en désactivant les autres, certains peuvent trouver cela embêtant.

5. Jumeler chaque dent avec le pilier à balayage respectif en sélectionnant la dent dans le diagramme de l'arcade et en double-cliquant le pilier à balayage sur le modèle. Refaire pour chacun.

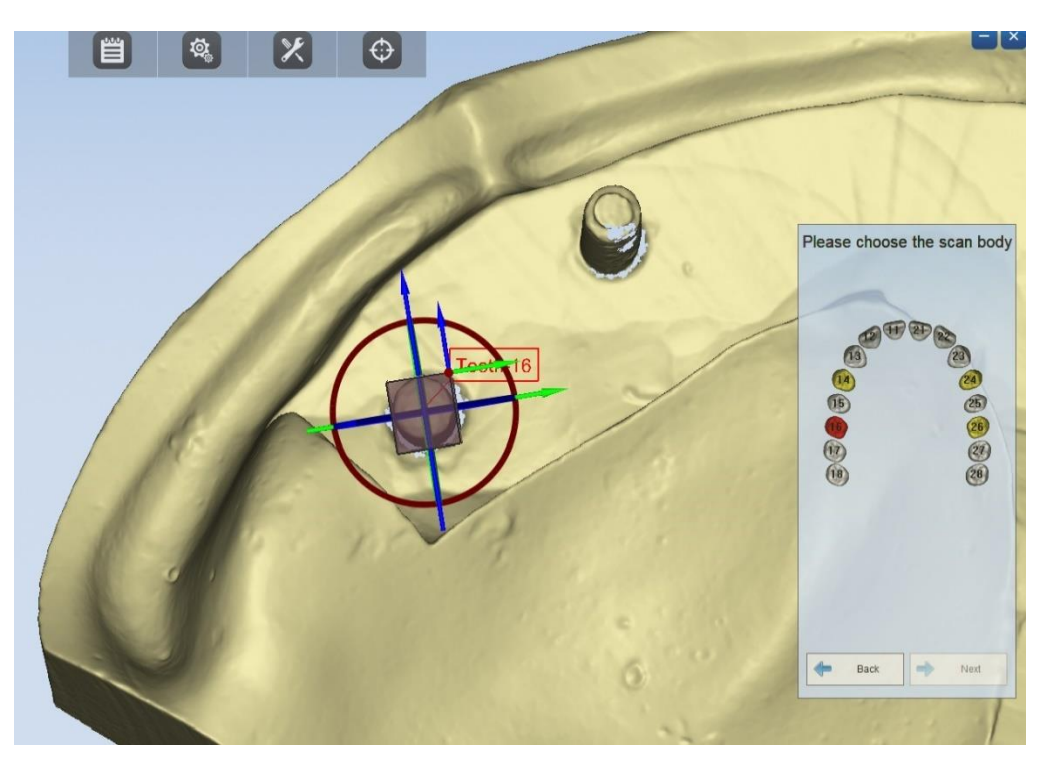

Cette action dessinera une « boîte d'encadrement » autour de chaque pilier de balayage pour déterminer l'axe de chaque implant. Dans l'éventualité où l'axe, la position ou l'échelle des boîtes ne correspondent pas au pilier de balayage, elles peuvent être ajustées avec les cercles et les flèches de leur périphérie. Simplement changer la vue du modèle pour un axe approprié et cliquer/maintenir le cercle de l'axe ou la flèche tout en déplaçant la souris.

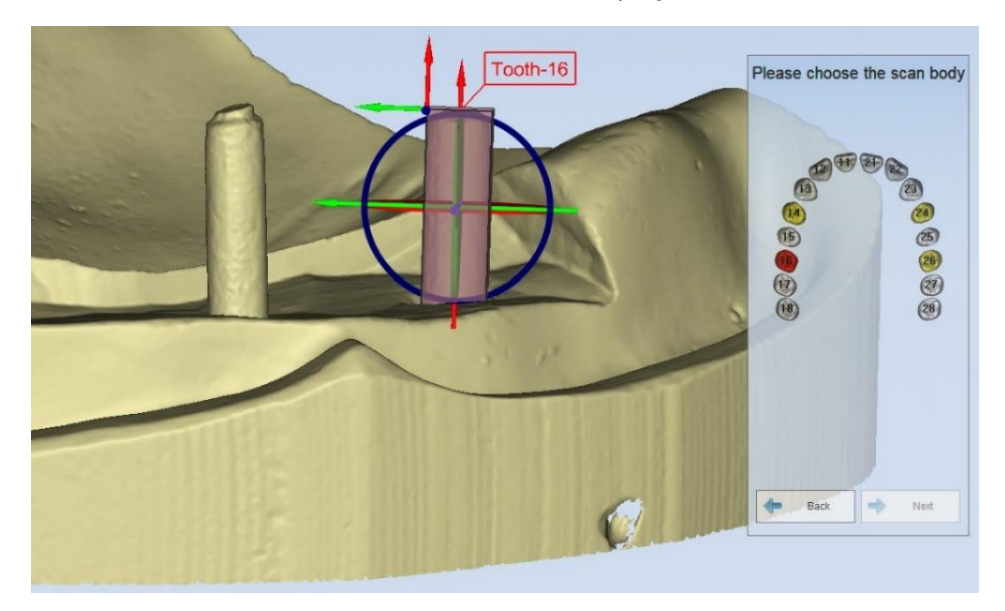

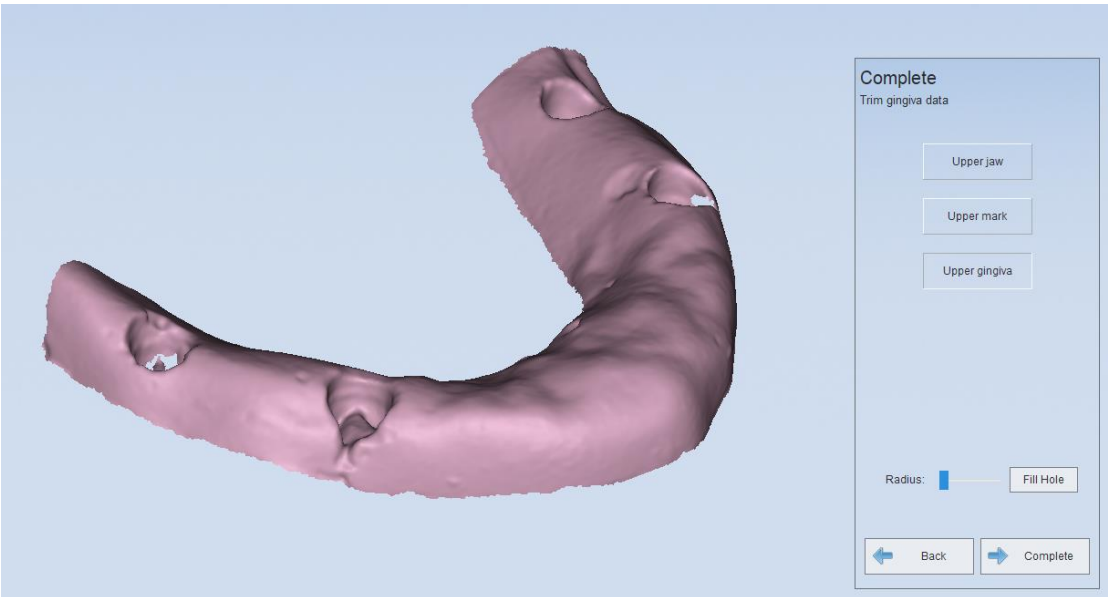

12. Vous pouvez réactiver les scans « jaw » et « mark » pour voir le résultat. Cliquer sur « Complete ».

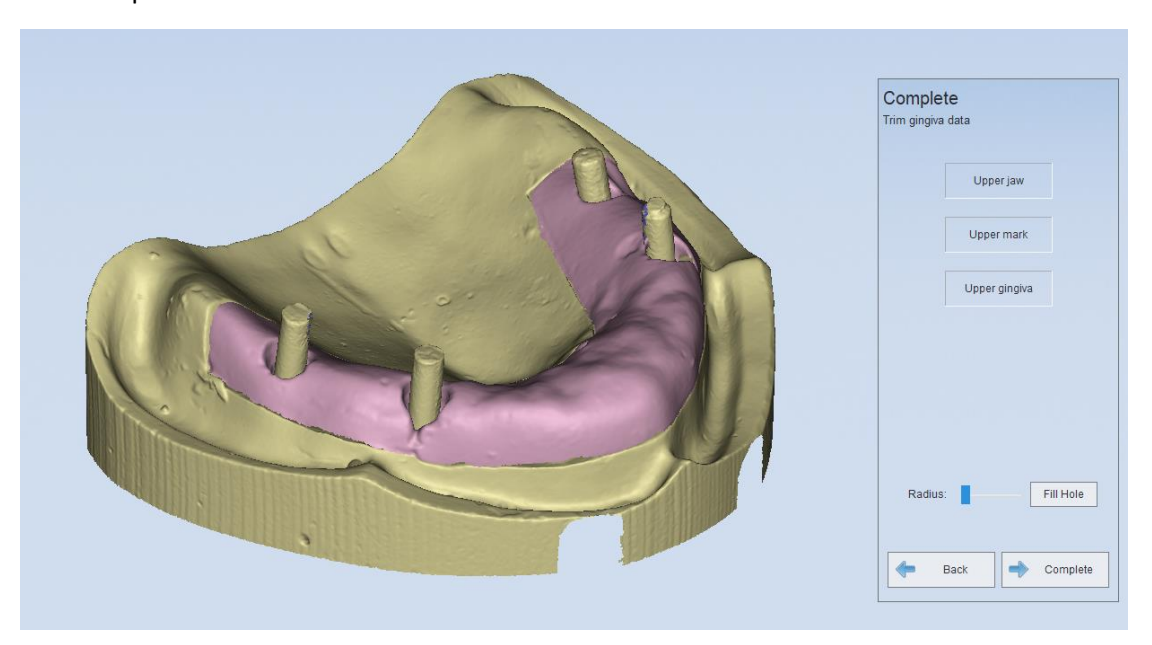

Vue retournée du même scan avant édition.

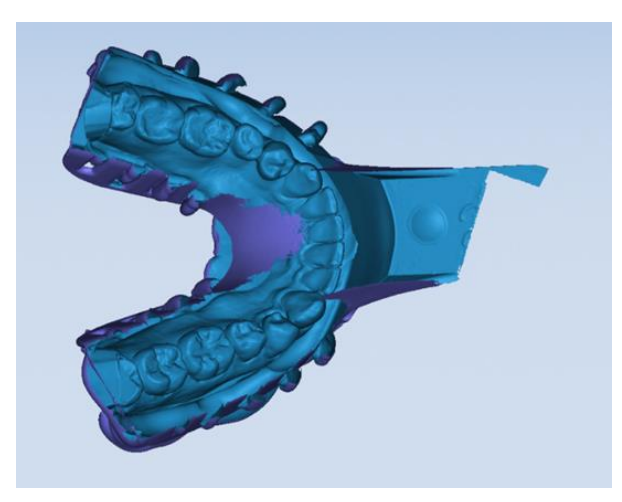

Vue du scan de l'empreinte avec toutes les données superflues sélectionnées.

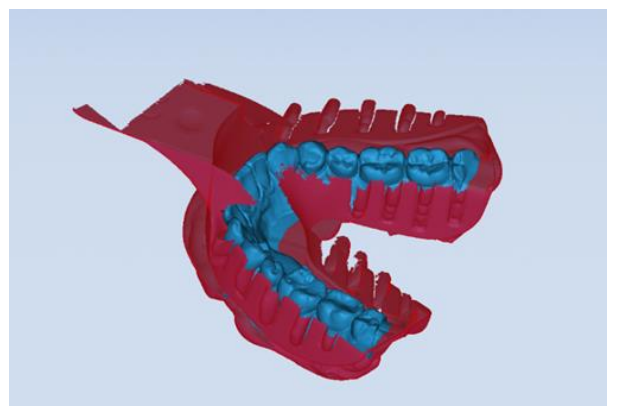

Vue du scan de l'empreinte après édition.

**IMPORTANT** : Avant de cliquer sur « Apply » (Appliquer), après le taillage, soyez attentif à la position du plan de coupe pour ne pas supprimer le scan entier. Si l'empreinte est dans une vue positive comme illustré ici, le plan de coupe devrait être au-dessus du scan.

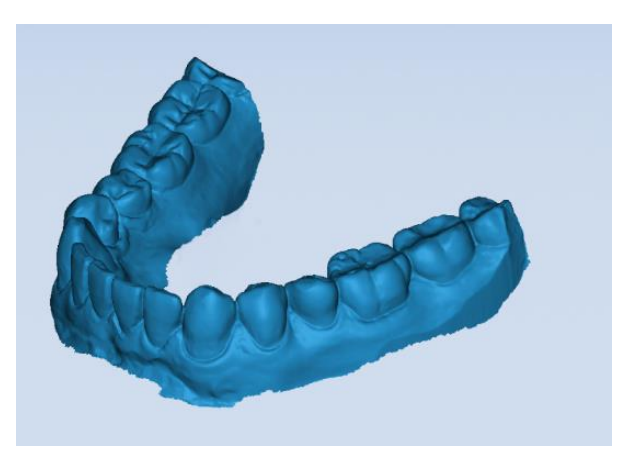

4. L'articulateur avec les modèles montés est positionné sur le dessus de l'adaptateur de hauteur et dans la même orientation.

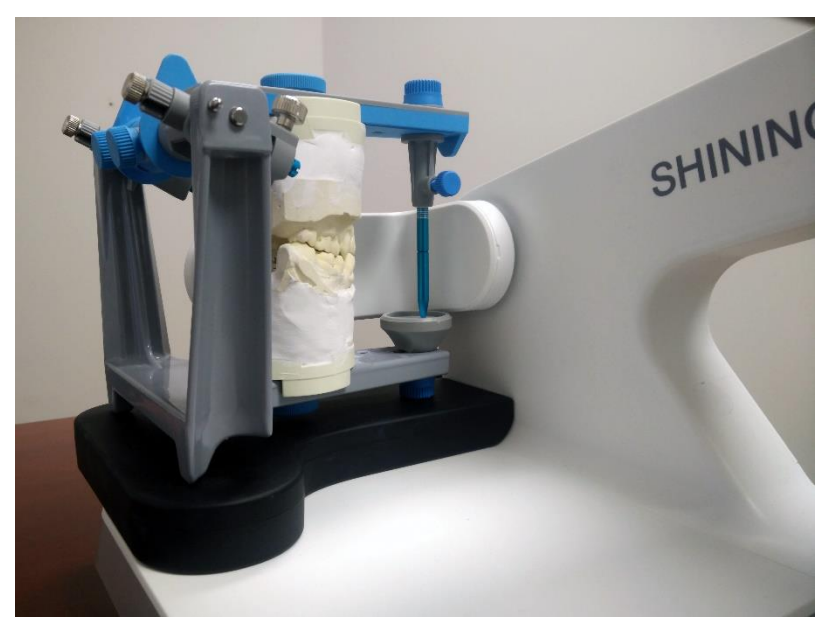

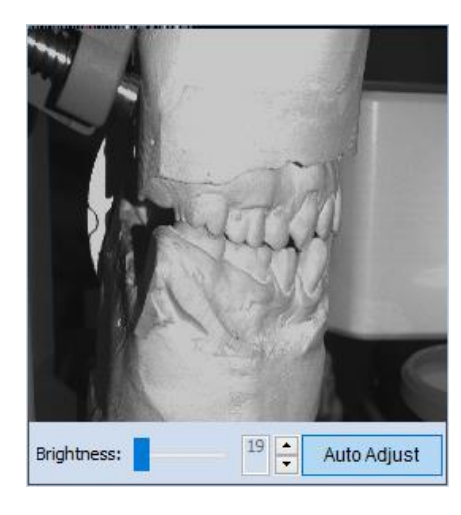

Il doit être positionné de telle façon que les modèles et le plan occlusal sont visibles dans la vue de la caméra.

5. Cliquer sur « Scan ».

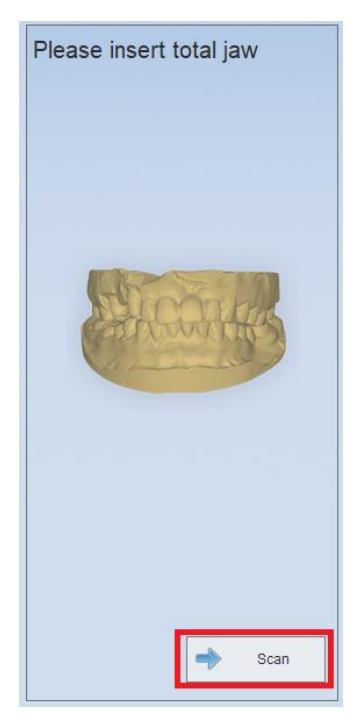

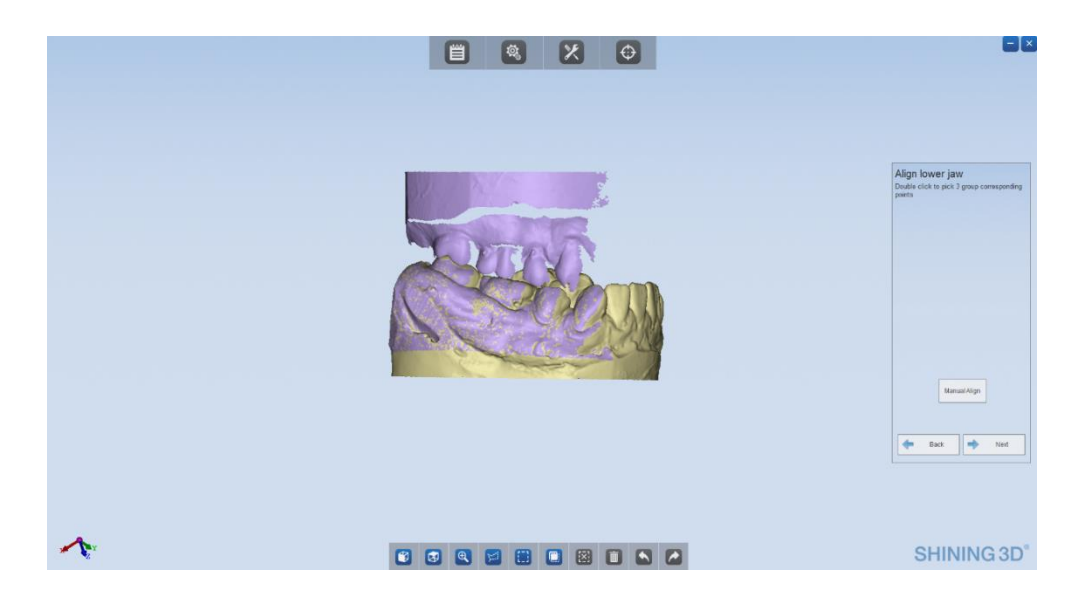

10. Le modèle complet en occlusion est affiché. Vous pouvez l'éditer au besoin et cliquer

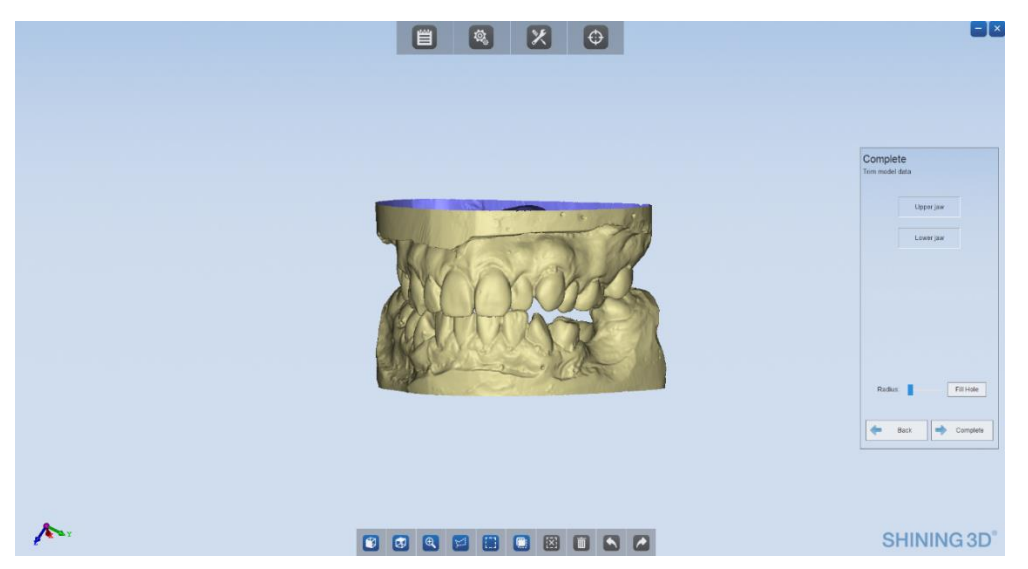

### « Complete ».

# <span id="page-20-0"></span>Scan avec un registre d'occlusion

Le scan d'un registre d'occlusion peut être inclus dans le flux de travail autant en mode **Clinique** qu'en mode **DentalScan**. La mise en occlusion se fait par la superposition des deux scans d'arches avec celui du registre d'occlusion et n'est pas limitée qu'à des scans de modèles en pierre. Vous pouvez obtenir une mâchoire complète, en occlusion, à partir de deux empreintes et d'un registre d'occlusion. Cela peut faire sauver du temps car il n'y a pas de modèle à couler. L'exactitude de la mise en occlusion dépend de l'étendue et de la qualité du registre d'occlusion.

3. Placez ensuite l'empreinte demandée sur le cabaret et cliquer « Next ».

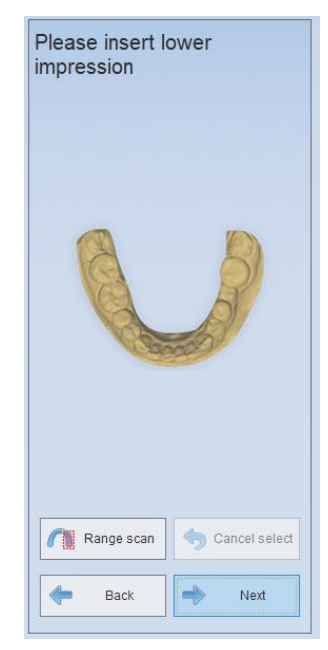

4. Lorsque satisfait avec le scan, cliquer sur « Apply ». Éditer le scan comme décrit dans la section Scan d'une empreinte et cliquer « Next ».

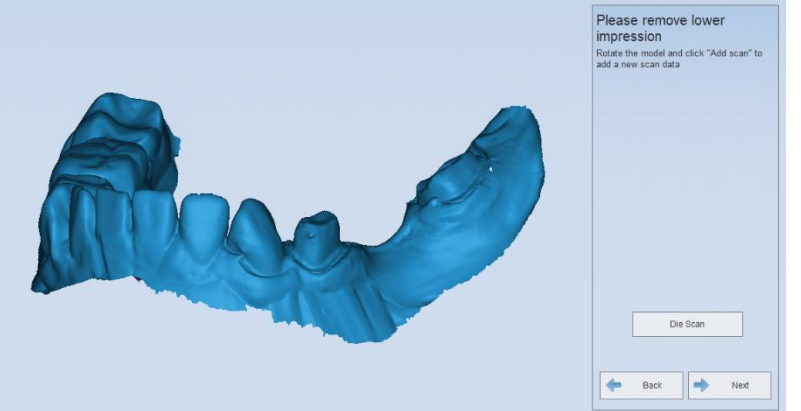

5. Placer ensuite la seconde empreinte sur le cabaret et cliquez « Next ».

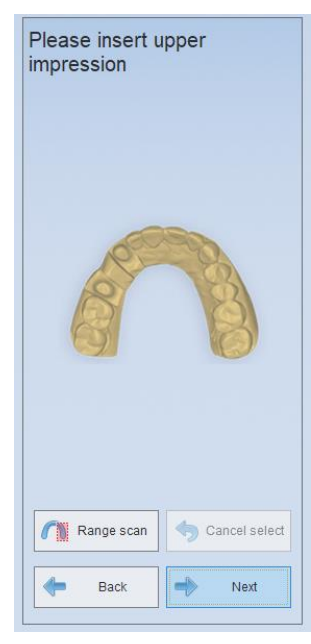

6. Éditer le scan de l'empreinte comme à l'étape 5.

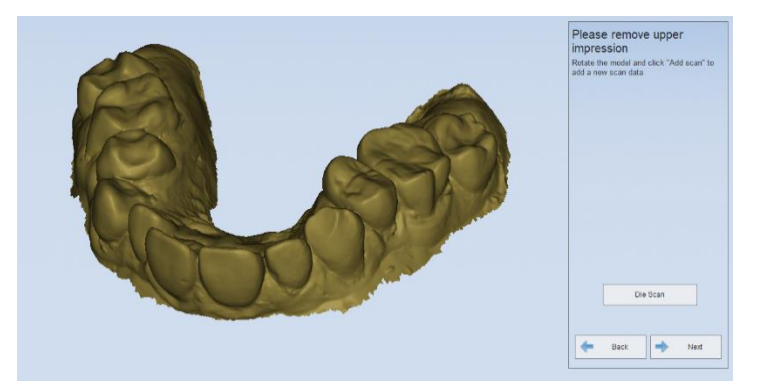

7. Après le rendu de l'empreinte et d'avoir, cliqué « Next », L'alignement avec le registre d'occlusion s'enchaîne avec le scan du bas…

…puis celui du haut.

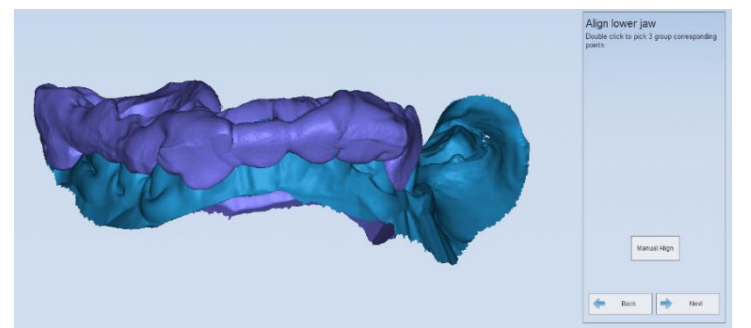

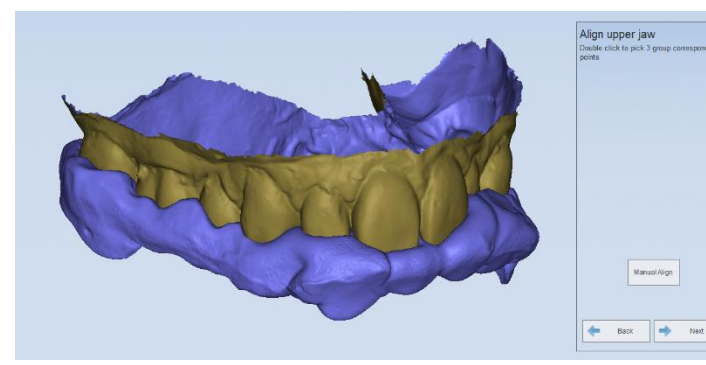

8. Après avoir cliqué «Next» pour obtenir le résultat, vous pouvez cliquer sur «Complete».

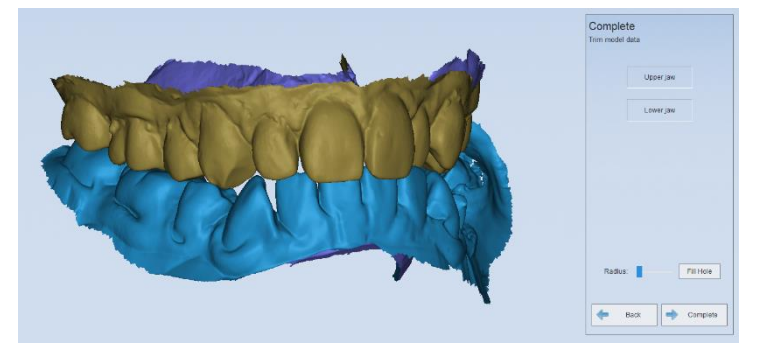

**Remarque:** Nous ne recommandons pas cette procédure avec un registre d'occlusion uniquement antérieur combiné à une empreinte d'arcade complète, puisque nos tests se sont conclu, à plusieurs reprises, par des zones d'intersection postérieures entre les deux scans d'empreintes.

## <span id="page-23-0"></span>Scannage des textures

Lorsque vous activez la texture, vous pouvez scanner des écritures sur un modèle. Avec la lumière blanche (DS-EX ou DS-EX Pro avec l'option lumière blanche), vous pouvez également scanner les couleurs. Le scan en couleur peut être utile pour scanner une marge dessinée ou pour un design de pièce squelettique avec des crayons de différentes couleurs (crochets

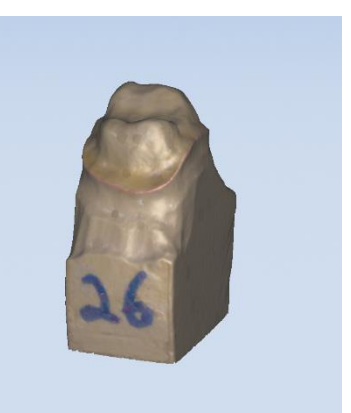

en vert,

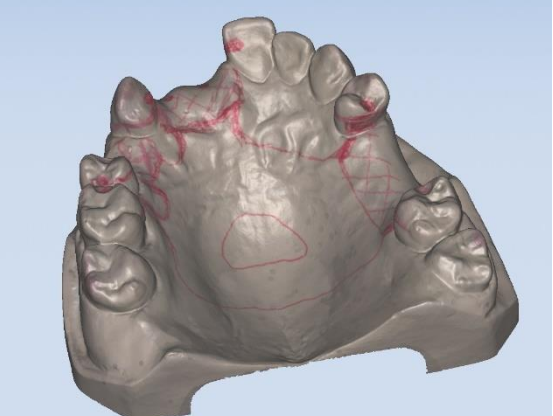

connecteurs en rouge...) Certains crayons fonctionnent mieux que d'autres. Les crayons Ultra fines de Sharpies fonctionnent mieux mais sont permanents.

Ce mode peut aussi être employé pour capturer les limites exactes d'un masque gingival sur un modèle.

Avant d'utiliser le scan des textures, il est recommandé de faire une calibration des textures :

1. Lancer DentalScan.

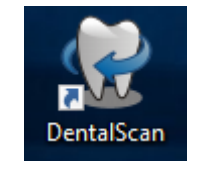

2. Cliquer sur l'icône des engrenages dans le haut de l'écran.

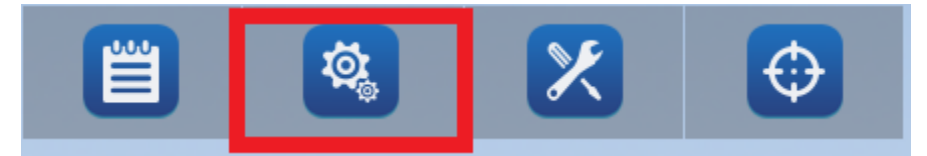